# WordPress 5.x

WordPress ist ein freies Content-Management-System. Es wurde ab 2003 von Matthew Mullenweg als Software für Weblogs programmiert und wird als Open-Source-Projekt ständig weiterentwickelt. WordPress ist das am weitesten verbreitete System zum Betrieb von Webseiten mit ca. 50 % Anteil an allen CMS bzw. 32 % Anteil aller Webseiten.

[Weitere Infos](https://de.wikipedia.org/wiki/WordPress)

1

# 1. Abend - Grundlagen

- Was ist Wordpress
- Voraussetzungen
- Installation
- Anmeldung am Dashboard und Übersicht der Elemente
- Plugin Installation (Akeeba Backup)
- Sichern des aktuellen Stands

### Voraussetzungen

- Um WordPress.org zu nutzen, benötigen Sie entweder einen eigenen Webserver, oder Sie mieten Bandbreite sowie einen Serverplatz (Webspace) auf dem Server eines Providers. Wenn in diesem Buch von "Webserver" die Rede ist, ist damit beides gemeint - entweder Ihr eigener Webserver oder der beim Provider gemietete Serverplatz. Die monatlichen oder jährlichen Gebühren für Webspace können sehr unterschiedlich ausfallen. Sie sollten sicherstellen, dass der von Ihnen gewählte Server-Provider HTTPS-Unterstützung bietet und die folgende Software auf seinem Webserver installiert hat:
- PHP (Version 7.3 oder höher)
- MySQL (Version 5.6 oder höher) oder MariaDB (Version 10.0 oder höher)
- Viele Server-Provider haben WordPress.org heutzutage bereits vorinstalliert, sodass Sie selbst keine aufwändigen Konfigurationen z. B. der MySQL-Datenbank vornehmen müssen. Möglicherweise bieten Provider gegen eine Zusatzgebühr weitere WordPress-spezifische Dienstleistungen wie etwa die Konfiguration der WordPress-Website und von Themes. Weiterhin sollten Sie prüfen, dass das Angebot des Server-Providers genügend Speicherplatz und genügend Bandbreite bzw. Transfervolumen umfasst. Dies gilt besonders dann, wenn Ihre Website große Dateien enthält (Speicherplatz) und wenn Sie mit vielen Besuchern rechnen (Bandbreite). Zwar können Sie Speicherplatz und Bandbreite üblicherweise auch nachträglich gegen Zusatzgebühr erhöhen. Eine vorausschauende Planung ist jedoch empfehlenswert,<br>damit Sie von Anfang an einen Überblick über die Kosten für den Betrieb Ihrer Website haben.

### Domain Registrieren - zB "mydomain.de"

- Zunächst benötigen Sie einen Domainnamen, damit die Besucher Ihre Site über eine eindeutige Webadresse ansteuern können. Sie registrieren Ihre Domain über einen spezialisierten Anbieter, einen sogenannten Registrar. Für diese Dienstleistung erhebt der Domain-Registrar eine einmalige Gebühr.
- Viele Server-Provider bieten die Domain-Registrierung im Paket mit ihren übrigen Dienstleistungen an. In diesem Fall sollten Sie darauf achten, dass die Vertragsbedingungen den Umzug des Domain-Namens zu einem anderen Server-Provider erlauben. Hat sich Ihre Website etabliert und Sie wechseln den Provider, dann möchten Sie Ihren Domain-Namen mitnehmen. Mit der Domain-Registrierung bei einem unabhängigen Registrar können Sie den Domainnamen bei einem Providerwechsel immer beibehalten.

- Domainname wählen und registrieren Für die Wahl und Registrierung des Domainnamens sind die folgenden Schritte notwendig: Domainname auswählen Die Wahl eines passenden Domainnamens kann von entscheidender Bedeutung für den Erfolg Ihrer Website sein. Achten Sie darauf, dass Sie einen aussagekräftigen Namen wählen, der zu Ihrem bzw. dem Ziel Ihrer Website passt. Der Domainname darf keine fremden Rechte verletzen.
- Verwenden Sie als Ihren Domainnamen keine fremden Firmen oder Markennamen. Damit vermeiden Sie kostspielige Abmahnungen. Die Verfügbarkeit des Domainnamens prüfen Auf den Websites der verschiedenen Domain-Registrare können Sie Ihren Wunsch-Domainnamen in ein Web-Formular eingeben □. Sie erhalten dann Auskunft darüber, ob diese Domain noch verfügbar ist. Ist Ihr Wunsch-Domainname vergeben, erhalten Sie gegebenenfalls Alternativvorschläge, beispielsweise mit einer alternativen Top-Level-Domain . Den Domainnamen kaufen Sobald Sie einen freien Domainnamen gefunden haben, folgen Sie den auf der Website des Registrars angebotenen Schritten, um die Domain zu kaufen.

#### WordPress Installation

- Falls WordPress noch nicht auf Ihrem beim Provider gemieteten Serverplatz vorinstalliert ist, müssen Sie die Software selbst vom WordPress-Server herunterladen und installieren. Viele Server-Provider stellen zu diesem Zweck beispielsweise das Installationsskript SimpleScripts zur Verfügung, mit dem Sie verschiedene Programme – auch WordPress – auf Ihrem Webserver installieren können.
- In diesem Fall läuft die Installation fast ohne Ihr Zutun ab, und Sie werden Schritt für Schritt durch den Vorgang geleitet.
- Stellt Ihr Server-Provider kein Installationsskript zur Verfügung, müssen Sie die WordPress-Software manuell installieren. Schritt 1: MySQL-Datenbank einrichten Richten Sie sich die MySQL-Datenbank für Ihren Webserver ein. Sie können dazu beispielsweise Schnittstellen wie etwa Confixx, Plesk oder cPanel verwenden. Stellen Sie während der Installation sicher, dass Sie sich selbst alle Zugriffsrechte einräumen. Wenn Sie hier unsicher sind, wird Ihnen Ihr Server-Provider beratend zur Seite stehen. Wichtig ist, dass Sie sich bei der Einrichtung Ihrer MySQL-Datenbank, den Datenbanknamen, den Benutzernamen und das Kennwort notieren, da Sie alle drei bei der Installation von WordPress benötigen.

# WordPress auf den Server hochladen

#### Schritt 2: WordPress-Dateien hochladen

- Laden Sie die WordPress-Software von [http://de.wordpress.org](http://de.wordpress.org/) herunter. Sie erhalten eine Archivdatei im ZIP-Format.
- Entpacken Sie die ZIP-Datei in einen Ordner auf Ihrem Dateisystem.
- Betrachten Sie den Inhalt des Ordners /wordpress. Hier finden Sie alle Dateien, die Sie nun auf Ihren Webserver laden müssen. Der Ordner /wordpress enthält alle Dateien, die Sie für Ihren Webserver benötigen.
- Öffnen Sie Ihr FTP-Programm, und verbinden Sie sich mit Ihrem Webserver.
- Laden Sie die Dateien des Ordners /wordpress in das Wurzelverzeichnis Ihres Webservers (auch Root-Verzeichnis genannt). Laden Sie nicht das Verzeichnis /wordpress selbst auf Ihren Webserver, sondern dessen Inhalt. Die darin enthaltenen Dateien sollten direkt im Wurzelverzeichnis des Webservers liegen

#### Entpacktes Verzeichnis

Statt des Root-Verzeichnisses können Sie auch ein anderes Verzeichnis auf Ihrem Webserver wählen. Dies ist beispielsweise sinnvoll, wenn Sie Ihre WordPress-Website zunächst einmal testweise einrichten und Ihre bisherige Website parallel dazu laufen lassen möchten. Achten Sie darauf, dass sich im Installationsverzeichnis keine Datei mit dem Namen index.html oder index.htm befindet, da die Startseite Ihrer WordPress-Website den Namen index.php trägt und der Webserver in der Regel die Dateien index.html bzw. index.htm vor der Datei index.php anspricht und ausführt. Das Ergebnis wäre keine Ausgabe von WordPress, sondern der Inhalt der Datei index.html bzw. index.htm.

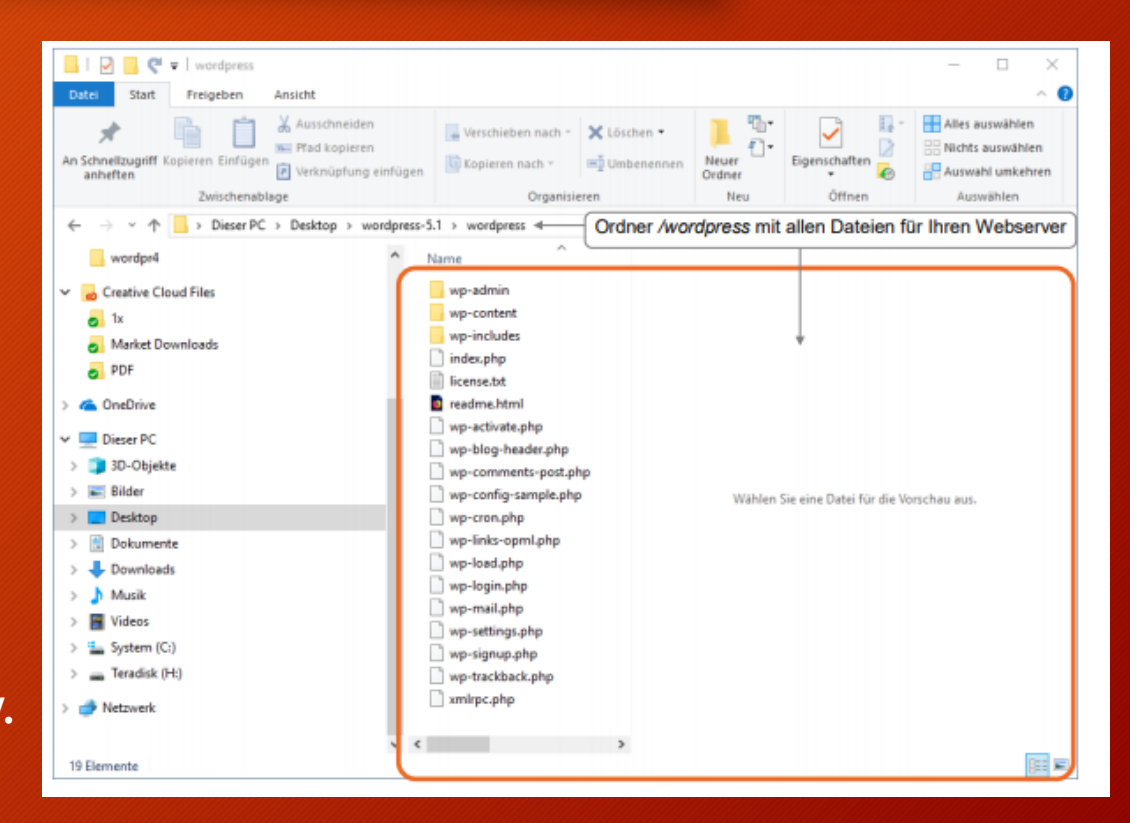

7

## Installation und Verbindung DB

Schritt 3: MySQL-Datenbank mit WordPress verbinden Nun muss die hochgeladene WordPress-Software mit der im ersten Schritt konfigurierten MySQL-Datenbank verbunden werden. WordPress stellt dazu ein Installationsskript bereit, das Sie über die Adresszeile Ihres Browsers starten können.

Geben Sie in die Adresszeile Ihres Browsers Ihren Domainnamen ein, gefolgt von /wp-admin/install.php. Beispiel: http://meinewebsite.de/ wp-admin/install.php

In unserem Fall:

wpxx.it-support4all.de  $\rightarrow$  XX = Teilnehmernummer z.01-10

- Diese Angaben gelten für den Fall, dass Sie die WordPress-Dateien in das Root-Verzeichnis Ihres Webservers hochgeladen haben. Haben Sie stattdessen ein Unterverzeichnis gewählt, ändern Sie die URL des Installationsskripts entsprechend. Trägt das Unterverzeichnis beispielsweise den Namen wordpress, geben Sie Folgendes ein: http://meinewebsite.de/wordpress/wpadmin/install.php
- Klicken Sie auf Los geht's! Sie sehen die Begrüßungsseite, die Sie durch die Installation führt. Geben Sie den **Datenbanknamen (1), den Benutzernamen(2) und das Kennwort(3)** Ihrer zuvor konfigurierten MySQL-Datenbank ein.
- Bei manchen Webservern geben Sie nicht einfach den Datenbanknamen ein, sondern fügen zu diesem noch den Benutzernamen Ihres Accounts ein. Ihr Server-Provider kann Ihnen hierzu Auskunft geben.
- Im Feld Datenbank-Host steht standardmäßig localhost (4). Normalerweise lassen Sie diesen Host für den MySQL-Datenbankserver unverändert. Sollte localhost jedoch wider Erwarten nicht funktionieren, hat Ihr Server-Provider einen anderen Host eingestellt. Erkundigen Sie sich in diesem Fall bei ihm, was Sie in das Feld eintragen können.
- Erhalten Sie während der Installation die Fehlermeldung Error Connecting to the Database, haben Sie bei der Eingabe von Datenbankname, Benutzername, Passwort oder Host einen Fehler gemacht. Prüfen Sie in diesem Fall erneut in Ihrer MySQL-Datenbank-Verwaltung beim Server-Provider, wie Datenbankname, Benutzername und Kennwort lauten.
- Im Feld Tabellenpräfix ist wp\_ voreingestellt. Sie können dieses Präfix belassen, aber hier aus Sicherheitsgründen auch ein Präfix Ihrer Wahl eintragen. (5)

#### Einzugebende Daten währen Installation

Klicken Sie auf Senden und dann auf Installation ausführen. Die eigentliche Installationsseite von WordPress wird geöffnet. Geben Sie auf der Installationsseite folgende Informationen ein:

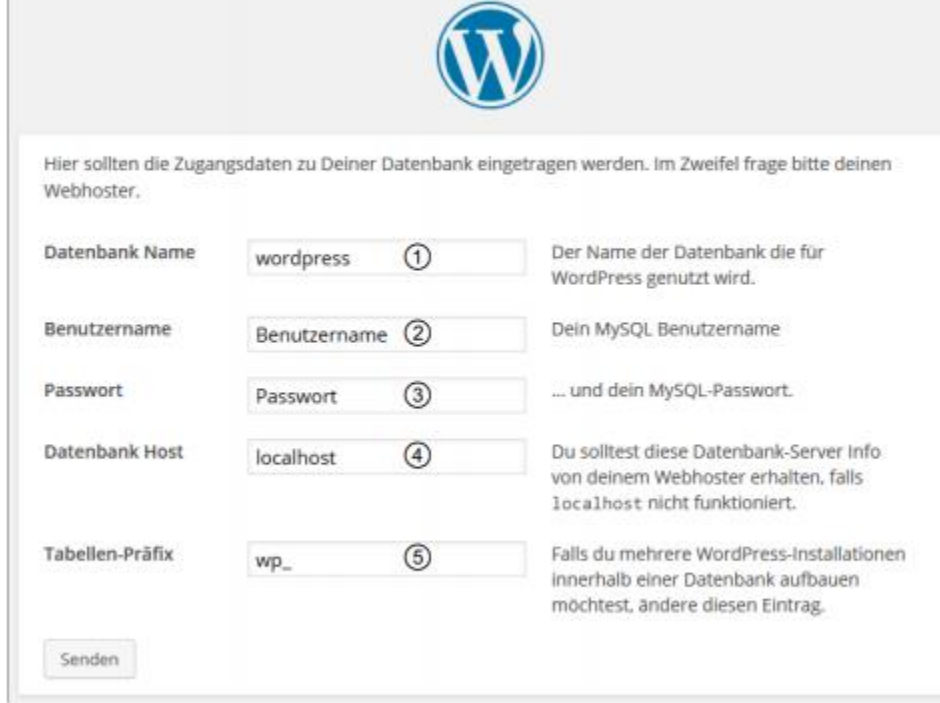

#### Das Dashboard

- Nachdem Sie WordPress installiert und sich in Ihrer Site angemeldet haben, gelangen Sie direkt in das Dashboard. Dieses stellt die Schaltzentrale Ihrer WordPress-Site dar. Es enthält sämtliche Einstellmöglichkeiten und Editoren, mit denen Sie das Aussehen Ihrer Site anpassen und Ihre Inhalte erstellen können. Das Dashboard bietet Ihnen unter anderem die folgenden Möglichkeiten:
	- aktuellen Status der WordPress-Site prüfen
	- Einstellungen der WordPress-Site konfigurieren
	- Inhalte erstellen und veröffentlichen

### Anmeldung in WordPress

12

- Sie können das Dashboard jederzeit öffnen, indem Sie sich bei Ihrer WordPress-Site anmelden. Öffnen Sie einen Webbrowser. In das Adressfeld geben Sie die URL der Anmeldeseite Ihrer Website ein. Die URL besteht aus Ihrem Domainnamen, gefolgt von /wp\_login.php Beispiel: http://www.meinedomain.de/wp\_login.php Haben Sie WordPress nicht im Root-Verzeichnis Ihres Servers gespeichert, müssen Sie auch den Namen des Verzeichnisses in die Webadresse mit einfügen. Wenn Sie für die Installation beispielsweise einen Ordner namens Wordpress angelegt haben, geben Sie Folgendes als Anmelde-URL ein: <http://www.website.de/wordpress/wp-login.php>
- In unserem Fall zB: wp01.itsupport4all.de/admin

# Nützliche Links

13

- <https://wp-wizard.de/>
- <https://winningwp.com/best-free-wordpress-plugins/>
- <https://de.videezy.com/>
- <https://convert-video-online.com/de/>
- [https://wpforms.com/best-free-wordpress-plugins-for-your](https://wpforms.com/best-free-wordpress-plugins-for-your-website/)website/
- <https://de.wordpress.com/>
- [https://templatetoaster.com/downloads/Learn-WordPress-from-](https://templatetoaster.com/downloads/Learn-WordPress-from-Scratch-DE.pdf)Scratch-DE.pdf

# Aufgaben

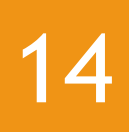

- Installation des Classic Editors
- Installation Akeeba Backup  $\rightarrow$ <https://www.akeebabackup.com/download.html>